## **Wie kann ich neue Brücken eintragen ?**

Bevor Sie beginnen: Prüfen Se zuent gründlich ob Ite Eitlicke nicht schen in der Datenbank vorhanden ist. Suchen Sie dabei bite nicht nur nach dem Namen, sondern auch über den Ort oder Fluss, weil die klemen nicht inmer ri

Klicken Sie in der oberen Naviagtionsleiste auf "Club" bzw. auf "Clubseite".

Sie müssen als Clubmitglied angemeldet sein und einen Clubtyp "Korrespondent" (Nr. 9) besitzen.

Wenn Sie nicht sicher sind, ob Ihr Bauwerk eine Brücke ist, können Sie [hier](index.php?action=artikel&cat=1&id=8&artlang=de) Kriterien nachlesen, die ein Bauwerk erfüllen sollte.

**Voraussetzung:**

Schritt 1:

Schritt 2:

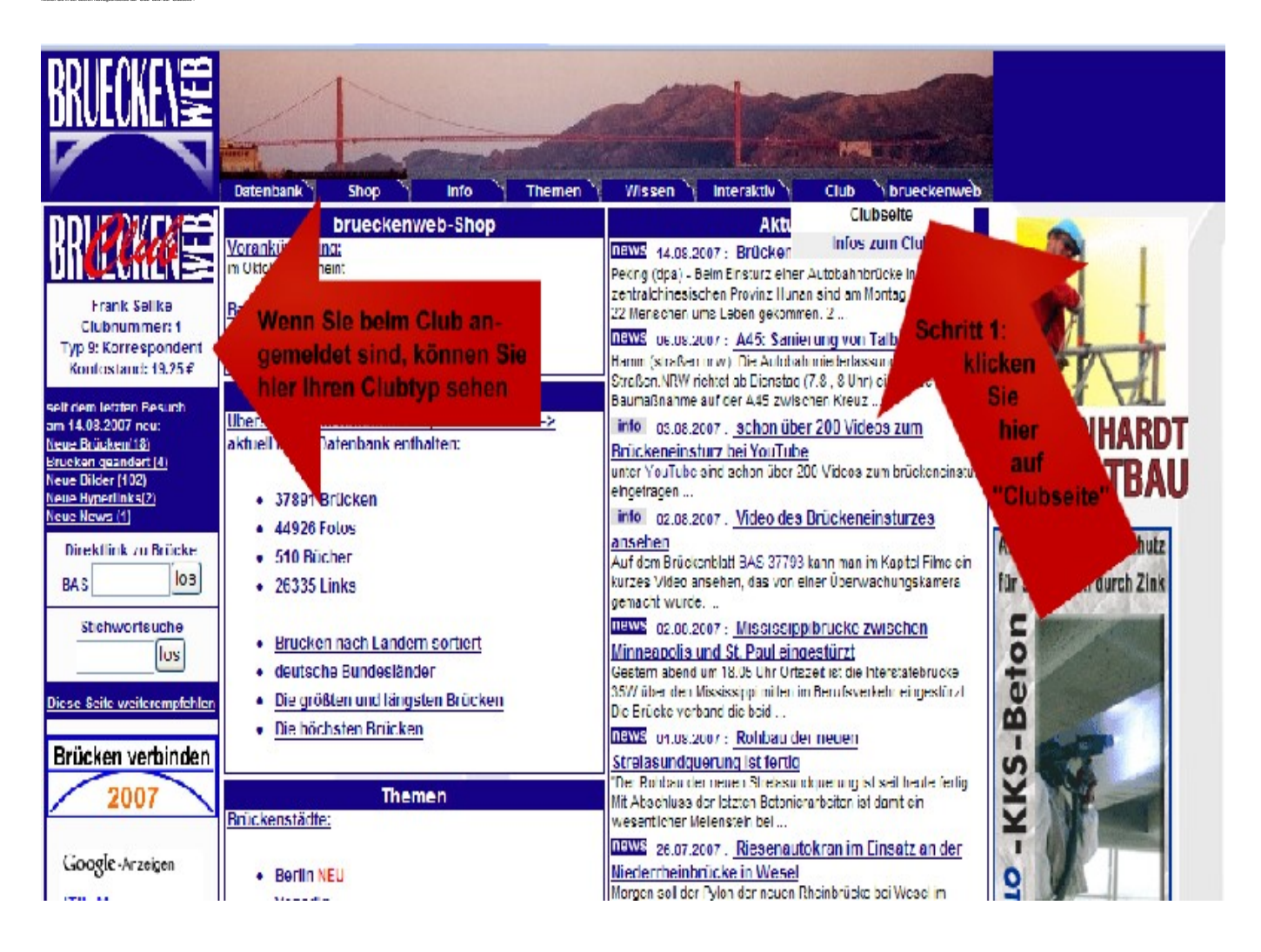

Klicken Sie im Kasten "Neue Inhalte eingeben" auf "neue Brücke eingeben"

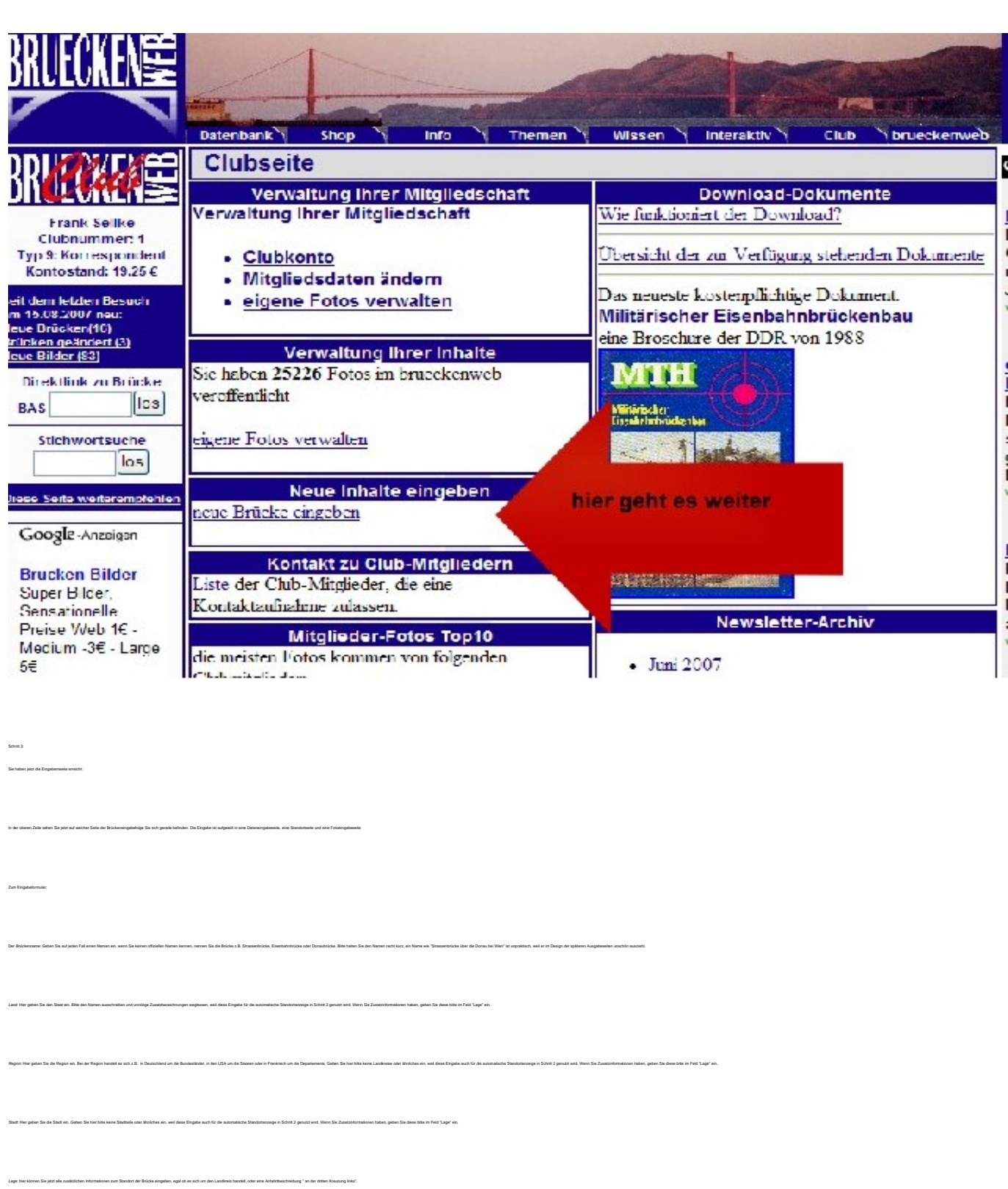

Brücke überführt: hier gehört der Verkehrsweg hin, der auf der Brücke überführt wird: z.B. Strasse, Eisenbahn, Wasserweg, Rohrleitung etc.

Baujahr: Geben Sie hier in Kürze das Baujahr ein. Als Beispiel: "1992-1993" oder "1892, Neubau 2001". Längere Texte zur Geschichte sind bitte im Feld "Details" einzutragen.

.<br>Spanne Sie bite die größte Stützweite der Brücke ein. Wenn Sie mehrere Stützweiten kennen, tragen Sie diese bitte bei "Details" ein.

Gesamtlänge: bei der Gesamtlänge sollte die gesamte Länge eingetragen werden und nicht die Addition der Stützweiten

unity of the photon Vehicum, or fun, on the first of the first of the behavior. I. Email, Runder, New de Fishbound at Liberal behavior all Vehicum of Indebted in Vehicum of the first of the fishbounder is to asked the firs

Seite 2 / 6

**(c) 2023 Frank Sellke <franksellke@brueckenweb.de> | 2023-11-29 20:10**

[URL: https://www.brueckenweb.de/faq/index.php?action=artikel&cat=0&id=1&artlang=de](https://www.brueckenweb.de/faq/index.php?action=artikel&cat=0&id=1&artlang=de)

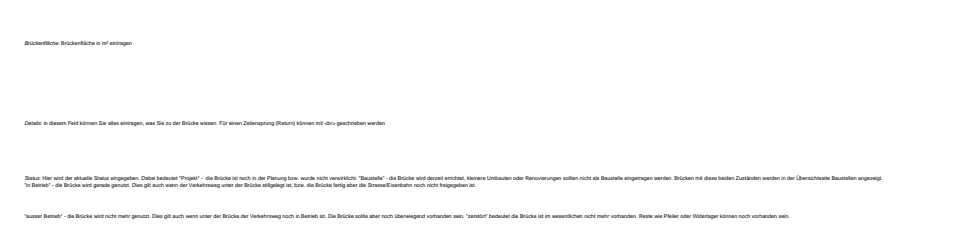

**Noch etwas Allgemeines**

anschließend auf "nächster Schritt" klicken

Sie müssen natürlich nicht alle Felder ausfüllen, die Felder Brückenname, Land und Stadt sind aber in jedem Fall auszufüllen. Wenn Sie nur ca. Angaben bei den Zahlenwerten haben, geben Sie diese bitte im Feld "Detail" an.

Breite, Höhe der Fahrbahn, Höhe der Pfeiler: Größte Breite der Brücke, Höhe der Fahrbahnfläche über Grund bzw. Wasser und die höchste Höhe der Pfeiler/Pylone

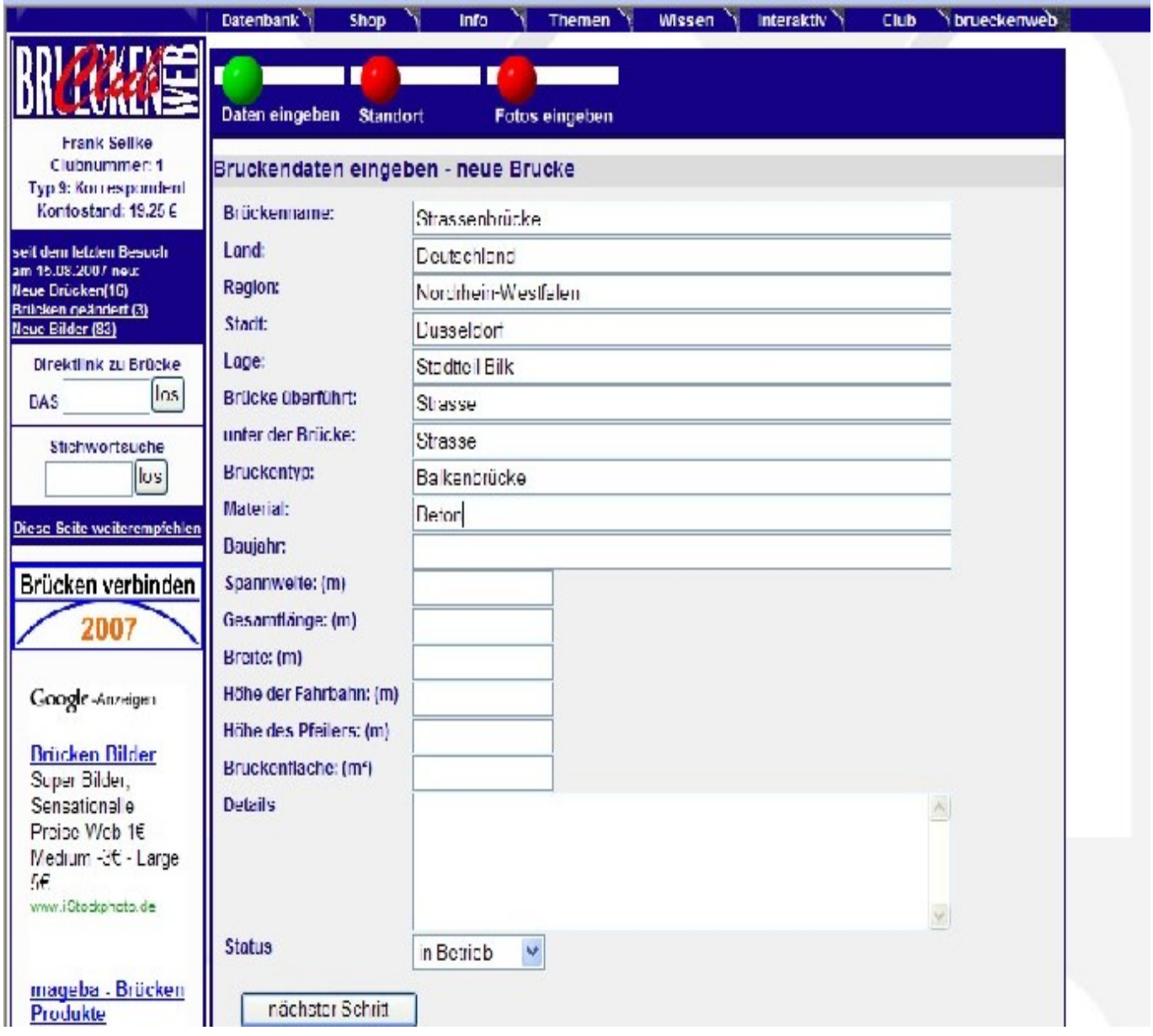

r. Es göt an Ende eine Miglichea Casim zu änden. Mit dem Weiterich **am Sen von Senatorial von General von Senatorial von Senatorial von Senatorial von der auf volchen Schöff bis** 

**(c) 2023 Frank Sellke <franksellke@brueckenweb.de> | 2023-11-29 20:10**

[URL: https://www.brueckenweb.de/faq/index.php?action=artikel&cat=0&id=1&artlang=de](https://www.brueckenweb.de/faq/index.php?action=artikel&cat=0&id=1&artlang=de)

Auf dieser Seite wird rus der Standart eingeben. Wern Iten Eingabe von Land, Region und Stadt bei Google Maps backners int, wird die eingetragene Stadt bewits in der Karte unter mygazing. Wern micht wird ungelähr die Mater Wenn Sie eine Nadel gesetzt haben erscheinen die Koordinaten in den Feldern über der Karte, mit "Koordinaten abspeichern werden diese in die Datenbank eingetragen. Sie können die Koordinaten auch per Hand eintragen, wenn Sie diese bereits aus einer anderen Quelle kennen. Wenn Sie den Standort nicht kennen klicken Sie oben rechts in der Ecke auf "Diesen Punkt überspringen", dann wird nichts in die Datenbank eingetragen.

Noch etwas zu Google Maps: links auf der Karte kann man zoomen und rechts oben auf der Karte zwischen "karte" und Satellitenbild umschalten

Mit Ihrem Klick auf "Koordinaten abspeichern" werden Sie zum nächsten Punkt geleitet

Manche Firewalls verhindern das automatische Hochladen von Dateien. Sollte das der Fall Sein schicken die Fotos einfach per Email.

In diesem Schritt können nun Fotos eingetragen werden.

Schritt 5:

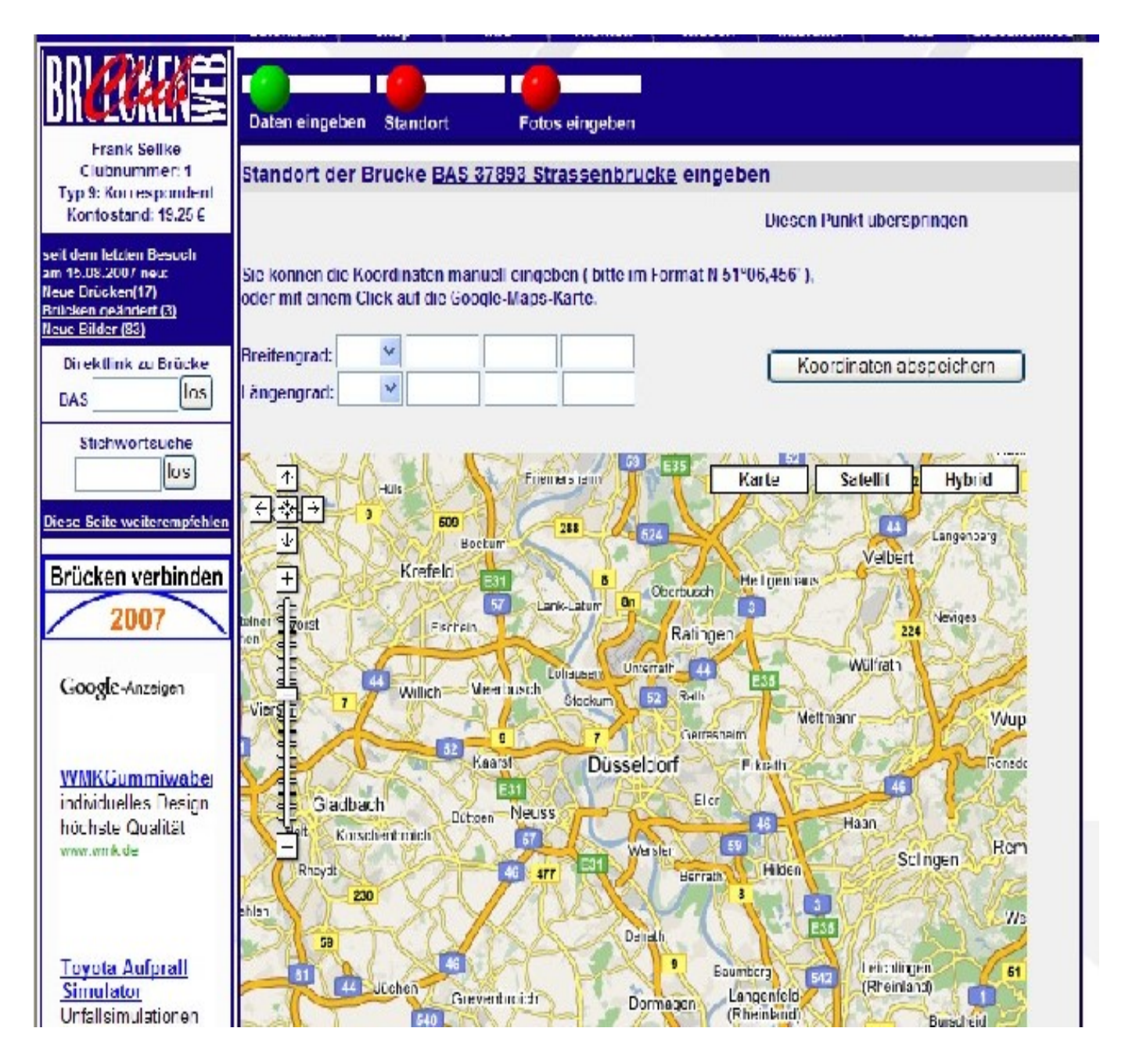

Seite 4 / 6 **(c) 2023 Frank Sellke <franksellke@brueckenweb.de> | 2023-11-29 20:10** [URL: https://www.brueckenweb.de/faq/index.php?action=artikel&cat=0&id=1&artlang=de](https://www.brueckenweb.de/faq/index.php?action=artikel&cat=0&id=1&artlang=de)

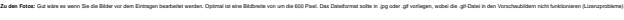

**Tragen Sie nur selbst gemachte Fotos ein.**

Bei "Titel zum Foto" können Sie einen Text zum Foto eingeben.

Bei "Datum der Aufnahme" können Sie das Datum eingeben, oder z.B. "Sommer 2001"

Bei "Fotograf" sollte Ihr Name stehen. Sie können den Text natürlich ändern und z.B mit einem Link ergänzen.

Bei anderen Bilder können wir Schwierigkeiten mit den Urheberrechten bekommen. Sollten Sie ein Bild haben das nicht von Ihnen ist, so schicken Sie mir dies per Email.

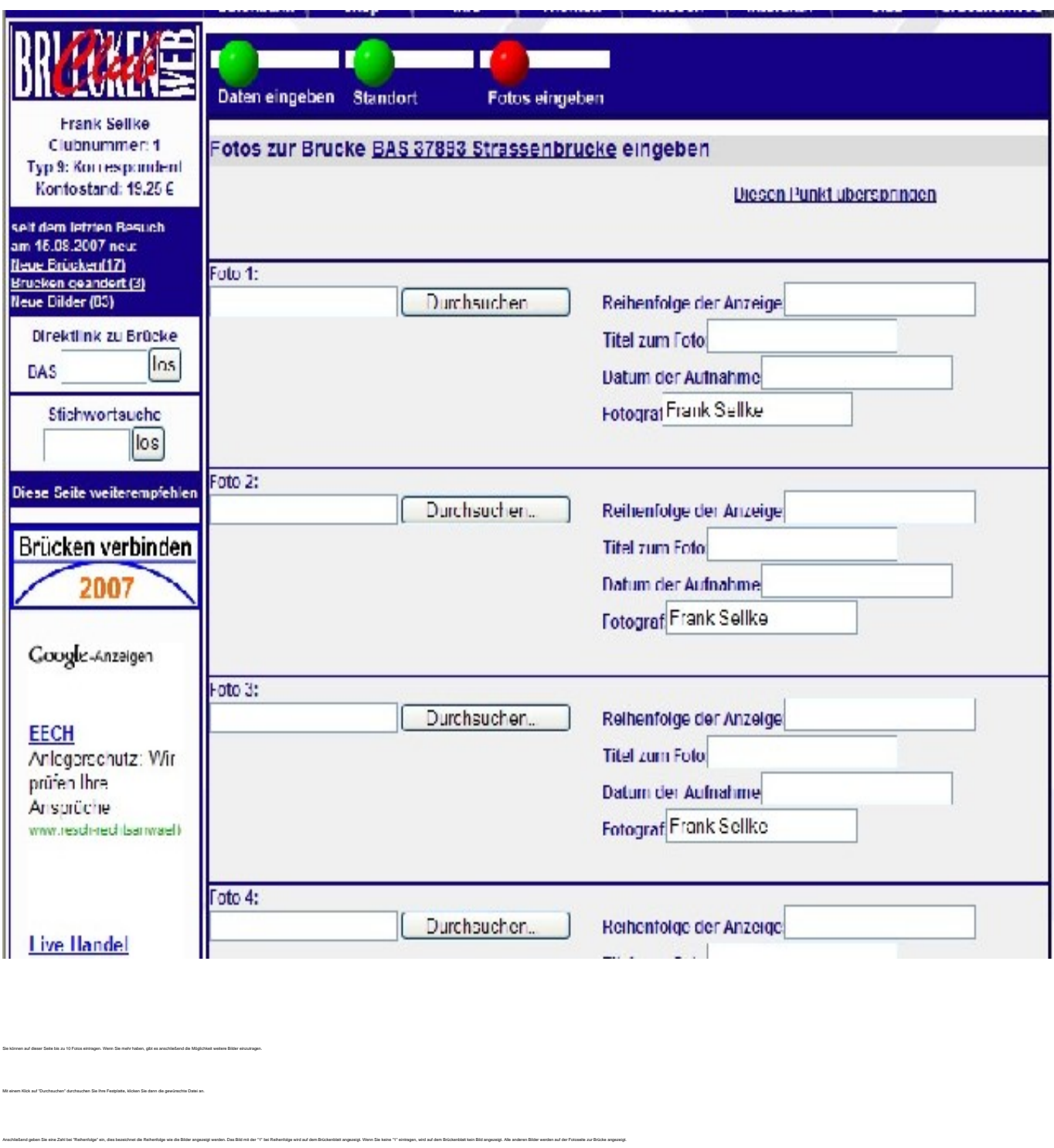

Sie können diesen Schritt natürlich auch überspringen. Seite  $5/6$ **(c) 2023 Frank Sellke <franksellke@brueckenweb.de> | 2023-11-29 20:10**

[URL: https://www.brueckenweb.de/faq/index.php?action=artikel&cat=0&id=1&artlang=de](https://www.brueckenweb.de/faq/index.php?action=artikel&cat=0&id=1&artlang=de)

Sie haben es geschafft, die Brücke ist eingetragen.

Schritt 6:

Auf der Abschlussselle haben Sie jetzt Links, um weitere Fotos einzugeben oder sich das Brückenblatt der gerade eingegebenen Brücke anzusehen. Auf diesem Brückenblatt gibt es auch einen Link um fehlerhalten Eingaben zu kon

Ein weiterer Link führt wieder zur ersten Eingabemaske (Schritt 3 in diesem Artikel) bzw. zur Clubseite.

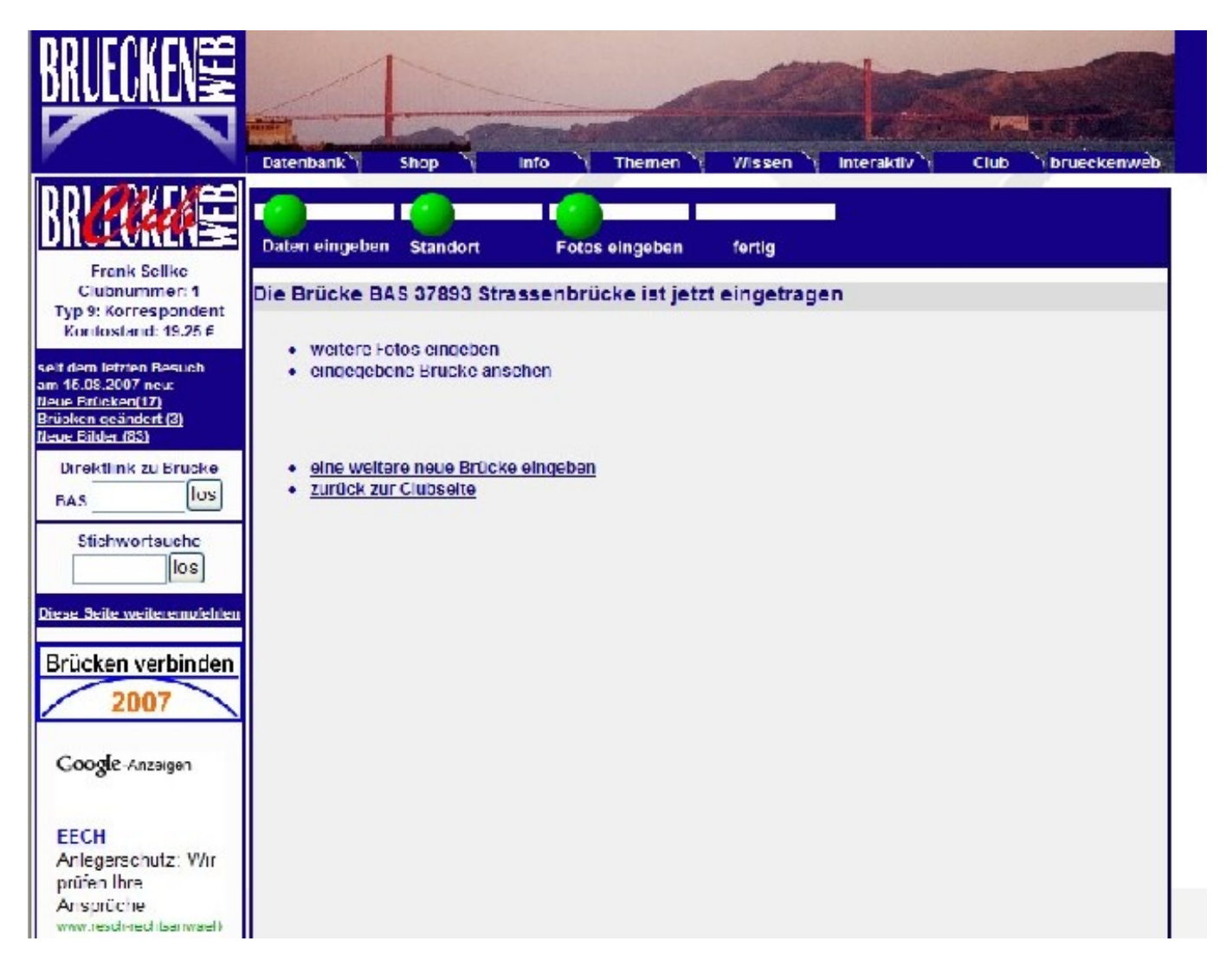

Eindeutige ID: #1000 Verfasser: Frank Sellke Letzte Änderung der FAQ: 2007-11-21 22:12

> Seite 6 / 6 **(c) 2023 Frank Sellke <franksellke@brueckenweb.de> | 2023-11-29 20:10** [URL: https://www.brueckenweb.de/faq/index.php?action=artikel&cat=0&id=1&artlang=de](https://www.brueckenweb.de/faq/index.php?action=artikel&cat=0&id=1&artlang=de)